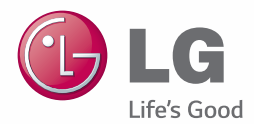

# **Owner's Manual** DLP PROJECTOR

Please read the safety information carefully before using the product.

BC775

 $\left[ \begin{smallmatrix} 0 \ 1 \end{smallmatrix} \right]$ 

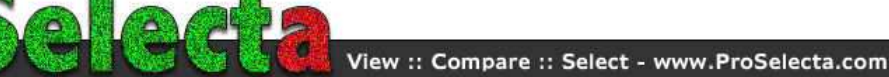

# <span id="page-1-0"></span>**LICENSE**

Supported licenses may differ by model. For more information about licenses, visit www.lg.com.

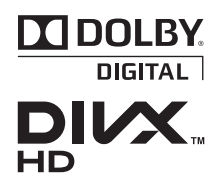

Manufactured under license from Dolby Laboratories. Dolby and the double-D symbol are trademarks of Dolby Laboratories.

ABOUT DIVX VIDEO: DivX® is a digital video format created by DivX, LLC, a subsidiary of Rovi Corporation. . This is an official DivX Certified® device that plays DivX video. Visit divx. com for more information and software tools to convert your files into DivX video.

ABOUT DIVX VIDEO-ON-DEMAND: This DivX Certified® device must be registered in order to play purchased DivX Video-on-Demand (VOD) movies. To obtain your registration code, locate the DivX VOD section in your device setup menu. Go to vod.divx.com for more information on how to complete your registration.

"DivX Certified® to play DivX® video up to HD 1080p, including premium content."

"DivX®, DivX Certified® and associated logos are trademarks of Rovi Corporation or its subsidiaries and are used under license."

"Covered by one or more of the following U.S. patents : 7,295,673; 7,460,668; 7,515,710; 7,519,274"

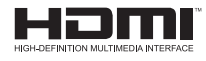

The terms HDMI and HDMI High-Definition Multimedia Interface, and the HDMI logo are trademarks or registered trademarks of HDMI Licensing LLC in the United States and other countries.

This equipment complies with EMC requirements for home use (Class B). It is designed to be used mainly in homes but may be used in all places.

**NOTE**

• The product images and on-screen display (OSD) in this manual are examples to help you understand how to operate the product; they may differ from the actual product.

# <span id="page-2-0"></span>**SAFETY PRECAUTIONS**

Please take note of the safety instructions to prevent any potential accident or misuse of the product.

y Safety precautions are provided in two forms: **WARNING** and **CAUTION**. These are detailed below.

**A WARNING**: Failure to follow the instructions may cause serious injury and even death.

**WARNING (Do not touch the hot surface)**: Failure to follow the instructions may cause burns.

**CAUTION:** Failure to follow the instructions may cause minor injury to persons or damage to the product.

• Read the owner's manual carefully and keep it for future use.

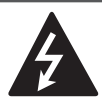

**WARNING/CAUTION RISK OF ELECTRIC SHOCK DO NOT OPEN**

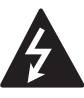

arrowhead symbol, within an equilateral triangle, is The lightning flash with intended to alert the user

to the presence of uninsulated "dangerous voltage" within the product's enclosure that may be of sufficient magnitude to constitute a risk of electric shock to persons.

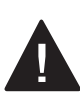

**WARNING/CAUTION**

The exclamation point within an equilateral triangle is intended to alert the user to the presence of important

operating and maintenance(servicing) instructions in the literature accompanying the appliance.

# **WARNING/CAUTION**

- TO REDUCE THE RISK OF FIRE AND ELECTRIC SHOCK, DO NOT EXPOSE THIS PRODUCT TO RAIN OR MOISTURE.

Read these instructions. Keep these instructions. Heed all warnings. Follow all instructions.

# Indoor Installation

# **A** WARNING

- Do not place the projector in direct sunlight or near heat sources, such as radiators, fires, and stoves. - Otherwise, this may result in fire.
- Do not place flammable materials, such as aerosols, near the projector. - Otherwise, this may result in fire.
- Do not allow children to hang from or climb on the projector.
	- This may cause the projector to fall, causing injury or death.
- Do not install the product into a place with no ventilation (e.g., on a bookshelf or in a closet) or on a carpet or cushion.
	- Doing so may result in a fire due to increased internal temperature.
- Do not place the product close to sources of steam, oil or oil mist, such as humidifiers and kitchen counters.
	- Failure to do so may result in fire, electric shock, or corrosion.
- Do not install the product onto a wall or ceiling that is close to sources of oil or oil mist.
	- The product may be damaged and fall, resulting in serious injury.
- Do not place the projector where it might be exposed to dust.
	- Otherwise, this may result in fire.
- Do not use the projector in a damp place, such as a bathroom where it is likely to get wet.
	- This may cause fire or electric shock.
- Make sure the air vent is not blocked by a tablecloth or curtain.
	- This could result in fire due to increased internal temperature.
- When using the projector, make sure that the air vents (air filters) at the bottom of the product are not blocked.
- Make sure there is good ventilation around the projector. The distance between the projector and wall should be more than 30 cm.
	- Doing so may result in a fire due to increased internal temperature.

## A CAUTION

- When placing the projector on a table or shelf, be careful not to put it near the edge.
	- The projector could fall, causing injury and damage to the projector. Only use a suitable stand.
- Disconnect the projector from the power supply and all connected apparatuses before moving or cleaning.
- The power cord may be damaged and create a fire hazard or result in electric shock.
- Do not place the projector on an unstable or vibrating surface, such as a wobbly shelf or on a slope. - It may fall and cause injury.
- Make sure that the projector does not
- fall when connecting it to an external device.
	- It may cause personal injury or damage to the product.

# Power

## **A WARNING**

- The ground cable should be connected. - Make sure that you connect the ground cable to prevent possible electric shock. If it is not possible to ground the unit, have a qualified electrician install a separate circuit breaker. Do not try to ground the projector by connecting it to telephone wires, lightning rods, or gas pipes.
- The power plug should be inserted fully into the power outlet. - An unstable connection may cause fire.
- Do not place heavy objects on the power cord.
	- This may cause fire or electric shock.
- Never touch the power plug with wet hands.
	- This may result in electric shock or fire.
- Do not plug too many devices into one multipower outlet or power strip. - This may result in the power outlet overheating and creating a fire hazard.
- Prevent dust from collecting on the power plug pins or outlet.
	- This may result in electric shock or fire.
- To turn off the main power, remove the power plug, which should be positioned so it is easy to access for operation.
- Disconnecting the power cord without allowing the lamp to cool for two minutes after switching off the power may damage the lamp.

### A CAUTION

- Hold the plug firmly when unplugging. - A damaged wire may create a fire hazard.
- Ensure the power cord and plug are not damaged, modified, severely bent, twisted, pulled, sandwiched, or heated. Do not use the product if the power outlet is loose.
	- This may cause fire or electric shock.
- Keep the power cord away from heating devices.
	- The wire coating may melt, which may cause fire or result in electric shock.
- Place the projector where people cannot trip over or walk on the power cord to protect the power cord and plug from damage.
	- This may cause fire or electric shock.
- Do not turn the projector on or off by plugging in the power plug or unplugging it from the wall outlet. (Do not use the power plug as a switch.)
	- This may cause an electric shock or product malfunction.
- Do not insert a conductor into the other side of the wall outlet while the power plug is inserted into the wall outlet. Also, avoid touching the power plug immediately after pulling it out of the wall outlet.
- Only use the authentic power cord provided by LG Electronics. Do not use any other products.
	- This may cause fire or electric shock.

## When in Use

### **A WARNING**

- Do not place anything containing liquid on top of the projector, such as a flower vase, flower pot, cup, cosmetics, medicine, ornaments, and candles.
	- This may create a fire hazard, result in electric shock, or cause injury due to falling.
- In the event that there is a large impact shock or the cabinet is damaged, switch it off, unplug it from the power outlet, and

contact an authorized service center.

- This may cause fire or electric shock.
- Do not insert pieces of metal, such as coins, hairpins, and metal debris, or flammable materials, such as paper or matches, into the projector.
	- This may cause fire or electric shock.
- In the event that liquid or a foreign object enters into the projector, switch it off, unplug it from the power outlet. and contact an LG Electronics Service Center.
	- This may cause fire or electric shock.
- Make sure that a child does not swallow the batteries when you replace the old remote control batteries with new ones. Keep batteries out of reach of children.
	- If a child swallows a battery, consult a doctor immediately.
- This may cause electric shock.
- Do not remove any covers, except the lens and dust covers. There is a high risk of electric shock.
- Do not look directly into the lens when the projector is in use. The strong light may injure your eyes.
- When the lamp is on or has just been turned off, avoid touching the air vent or lamp because they are very hot.
- If there is a gas leak, do not touch the power outlet and open the windows for ventilation.
	- Sparks may cause fire or burns.
- Never touch the product or power cord during thunder or lightning. - This may cause electric shock.
- Do not use the projector near electronic devices that generate a strong magnetic field.
- Do not cover your head with the packaging plastic of the projector. - It may cause suffocation.
- Do not keep your hand on the projector for a long time when it is running.
- When you play a game by connecting a game console to a projector, it is recommended that you maintain a distance of more than four times the diagonal length of the screen.
- Make sure that the length of connecting cable is long enough.
	- Otherwise, the product may fall causing personal injury or damage to the product.
- Do not insert or drop metal and inflammable objects inside the product through the vents.
	- This may result in fire or electric shock.

## A WARNING

• Do not touch the lens area of the projector while in use. It is very hot. - This may cause burns.

## A CAUTION

- Do not place heavy objects onto the product.
	- They may fall and cause injury.
- Be careful to protect the lens from heavy impact during transport.
- Do not touch the lens of the projector. The lens may be damaged.
- Do not use sharp tools on the projector, such as a knife or hammer, as this may damage the casing.
- In the event that no image appears on the screen or no sound is heard, stop using the projector. Switch off the projector immediately, unplug it from the power outlet, and contact the LG Electronics Service Center.
	- This may cause fire or electric shock.
- Do not drop anything onto the projector or allow anything to impact the projector.
	- This may cause mechanical failure or personal injury.
- The distance between the screen and your eyes should be at least five to seven times the diagonal size of the screen.
	- After watching too closely for a long period of time, you may experience blurred vision.

# Cleaning

### **A** WARNING

- Do not spray the projector with water when cleaning. Make sure water does not flow into the projector.
	- This may cause fire or electric shock.
- In the unlikely event of smoke or a strange smell coming out from the projector, switch it off immediately, unplug it from the power outlet, and contact the LG Electronics Service Center.
	- Otherwise, it may create a fire hazard or result in electric shock.
- Use an air spray or soft cloth or cotton swab moistened with a lens cleaning chemical or alcohol to remove dust or stains from the front projection lens.

### A CAUTION

- Contact the sales representative or service center for internal cleaning of the projector about once a year.
	- If you do not clean the projector, dust will accumulate inside and may create a fire hazard or malfunction.
- When cleaning plastic parts such as the projector case, unplug the power cord first and wipe with a soft cloth. Do not spray with water or wipe with a wet cloth. Never use glass cleaner, automobile or industrial shiner, abrasives or wax, benzene, alcohol, etc.; they can damage the projector.
	- This may create a fire hazard or result in electric shock or product damage (deformation, corrosion, or breakage).

## **Other**

## **A WARNING**

- Only a qualified technician can disassemble or modify the projector. For diagnosis, adjustment, or repair, contact your dealer or service center.
	- This may cause fire or electric shock.
- Do not charge the battery using devices other than the one provided with the product.
	- This may result in damage to the battery or fire.
- Dispose of the used battery properly. -Failure to do so may cause explosion or fire. The correct method of disposal may vary depending on your country or region. Dispose of the battery pack according to the appropriate instructions.
- Do not throw or disassemble the battery.
	- Otherwise, this may result in fire or explosion due to damage to the battery.
- Always use batteries approved and certified by LG Electronics.
	- Otherwise, this may result in fire or explosion.
- The lamp contains mercury. Dispose of it in compliance with your local regulations.
- Store the battery away from metal objects, such as keys and paper clips. - Excess current may cause rapid
	- increase in temperature, resulting in fire or burns.
- Do not store the battery near heat sources, such as heaters.
	- Otherwise, this may result in fire or explosion.
- Do not store the battery at temperatures higher than 60 °C or in high humidity.

- Otherwise, it may cause explosion or fire.

- Keep the battery out of reach of children.
	- Otherwise, this may result in personal injury or damage to the product.
- Make sure that the battery is nstalled correctly.
	- Otherwise, this may result in fire or explosion.
- The battery contains lithium ion, so please handle with care.

- Otherwise, this may result in fire or explosion.

- Make sure you use the same type of battery for replacement.
- Incorrect battery replacement may cause fire.

# A CAUTION

- Do not mix new batteries with old ones.
	- Burst or leaking batteries are a fire hazard or may result in electric shock.
- Be sure to unplug the projector if it will not be used for a long period. - Accumulated dust is a fire hazard and may result in electric shock due to overheating, ignition, or poor insulation.
- Only use the specified type of battery. - Burst or leaking batteries are a fire hazard or may result in electric shock.
- Do not stare directly into lens when in operation, eye damage can occure.
- No user serviceable parts inside unit. High voltage parts can cause shock and even electrocution.
- Proper ventilation required, do not block airflow around unit. Doing so can cause injury and internal overheating.
- To prevent damage to lamp, unit must remain plugged in for approximately 3 minutes after power down to allow for proper cool down (not applicable on LED models).
- Do not touch the lens; doing so can result in burns or damage to lens. Lens and unit may be HOT during and immediately after use. Use caution when handling unit, allowing for proper cool down.
- Only use a grounded electrical outlet.
- Do not insert anything into or cover up the exhaust vents.
- Follow all maintenance quidelines for optimal use; service only at an authorized service center.
- Lamp contains mercury and as such must be disposed of according to local, state and federal laws (not applicable on LED models).

# **CONTENTS**

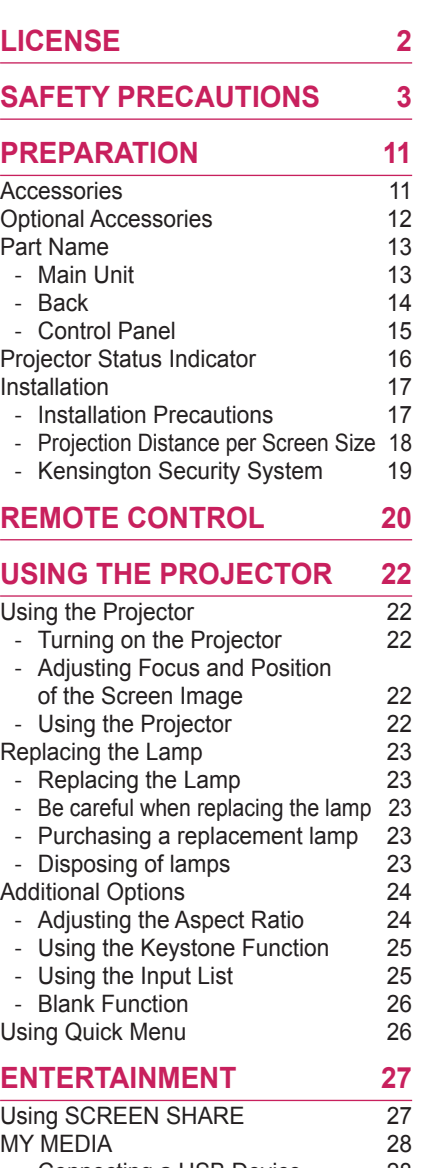

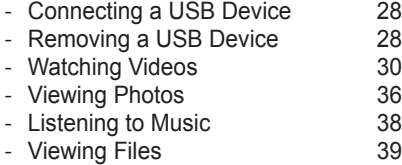

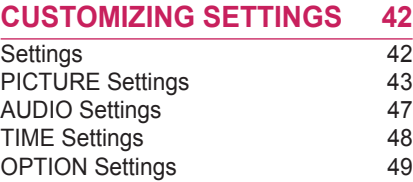

# **[CONNECTING EXTERNAL](#page-50-0)**

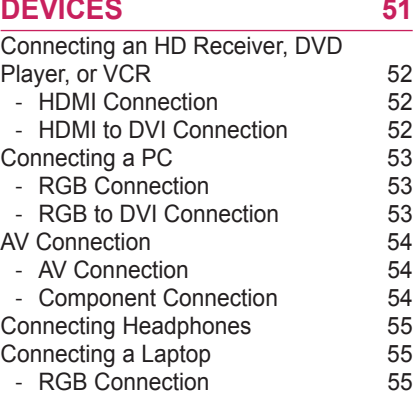

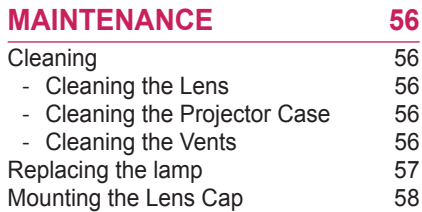

# **[SERIAL COMMUNICATION](#page-58-0)**

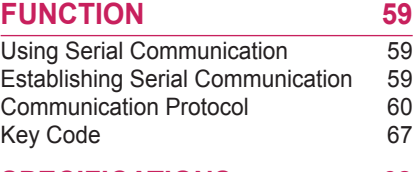

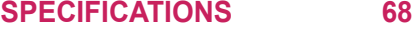

# <span id="page-10-0"></span>**PREPARATION**

# **Accessories**

Check the accessories provided with the product. The picture may be different from the actual product.

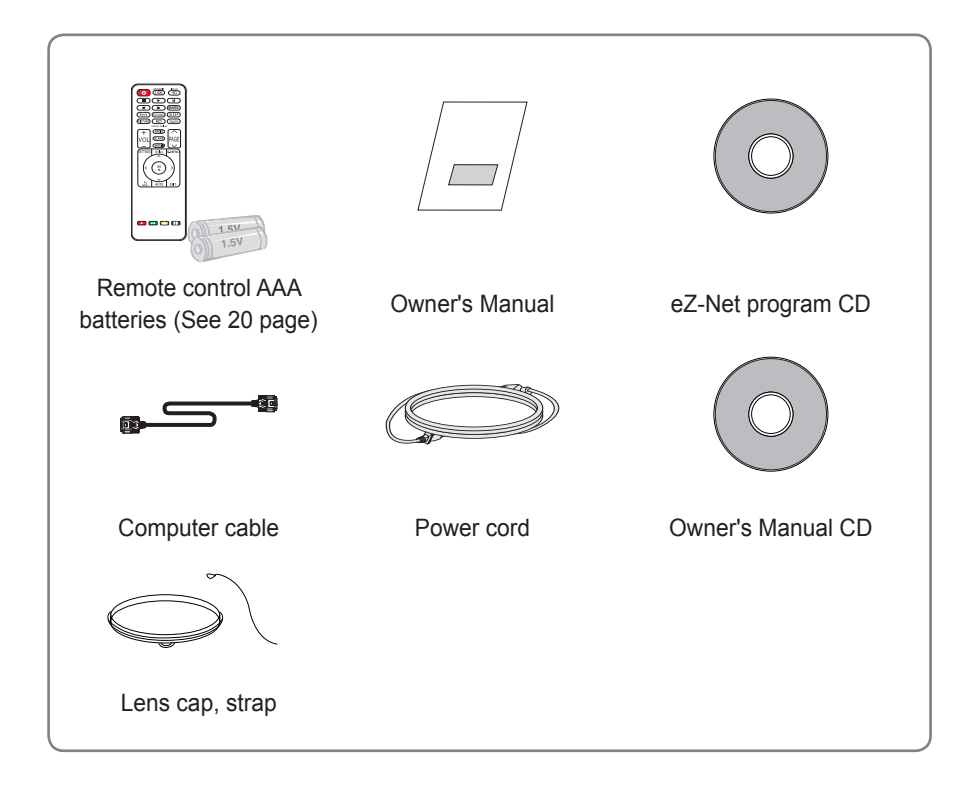

- When connecting a cable to the HDMI or USB port, be sure to use the jack that fits into the USB/HDMI port. Always use a standard-sized jack.
- Use a certified cable with the HDMI logo attached.
- If you do not use a certified HDMI cable, the screen may not display or a connection error may occur. (Recommended HDMI cable types)
	- High-Speed HDMI<sup>®/™</sup> Cable
	- High-Speed HDMI<sup>®</sup>/™ Cable with Ethernet

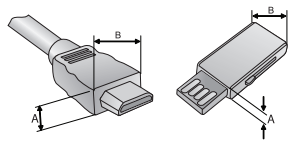

 $A \leq 10$ mm  $B \leq 24$ mm

# <span id="page-11-0"></span>**Optional Accessories**

To purchase optional accessories, visit an electronics store or online shopping site or contact the retail store where you purchased the product.

Without prior notice, optional accessories are subject to change in order to improve the performance of the product, and new optional accessories may be added.

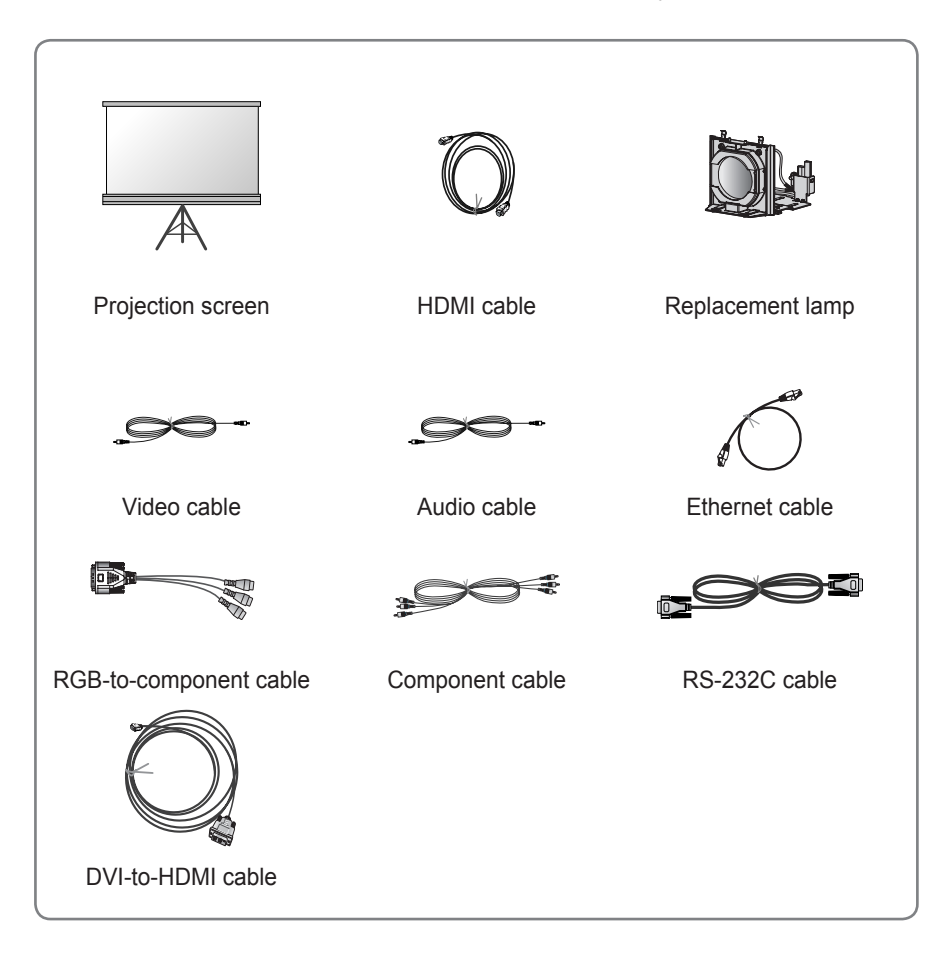

# <span id="page-12-0"></span>**Part Name**

\* The projector is manufactured using high-precision technology. You may, however, see tiny black dots and/or bright colored dots (red, blue, or green) that continuously appear on the projector screen. This is a normal result of the manufacturing process and does not indicate a malfunction.

# **Main Unit**

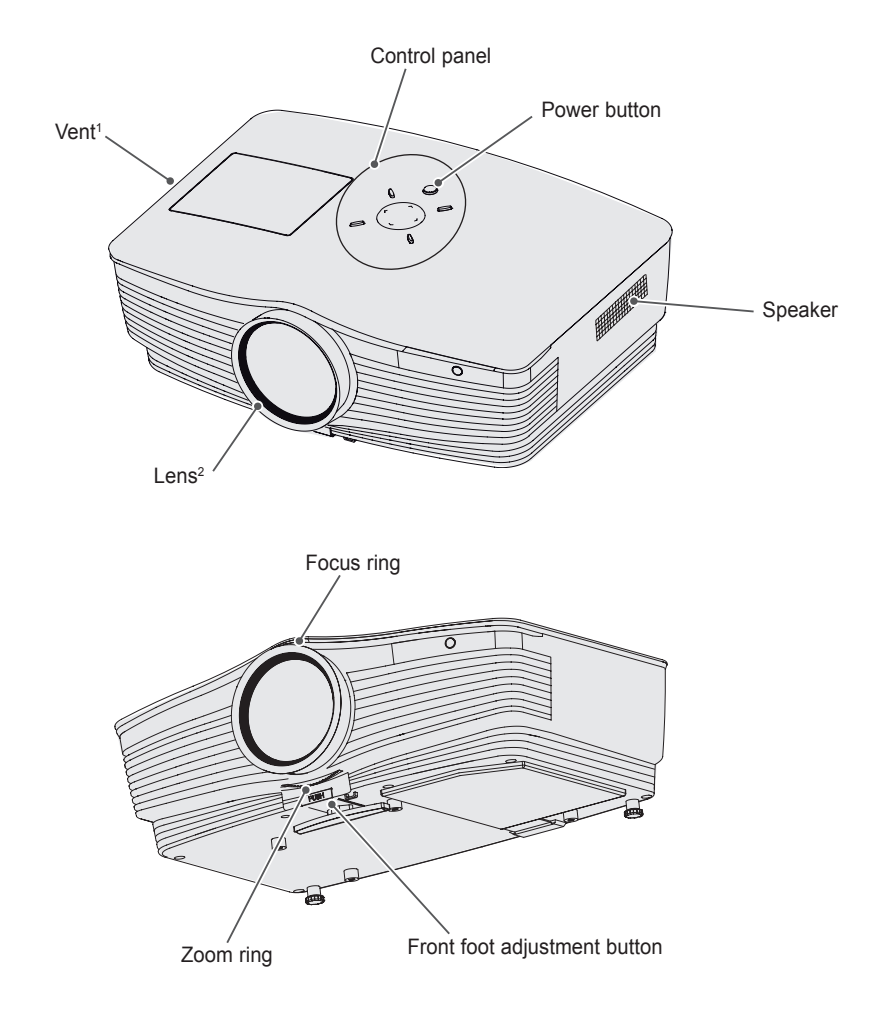

- 1 Due to the high temperature of the vent area, do not get close to the vent area.
- 2 Do not touch the lens while using the projector. The lens may be damaged.

#### <span id="page-13-0"></span>**14 PREPARATION**

# **Back**

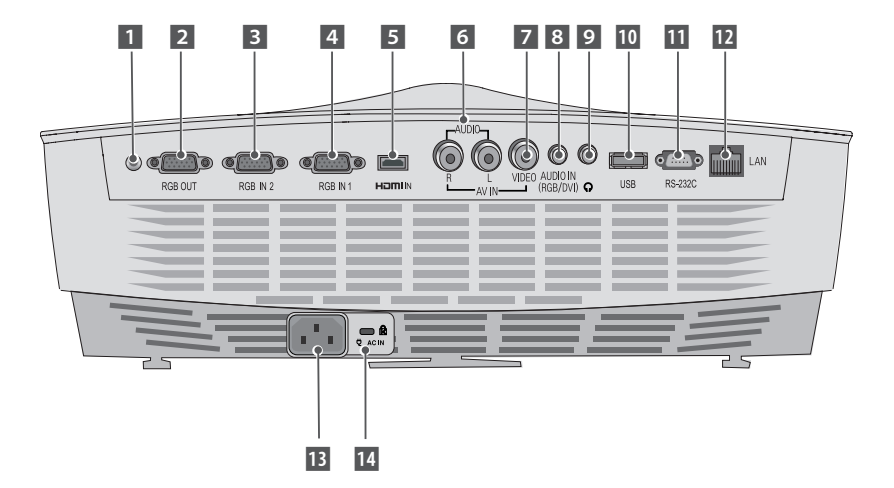

- **1** Remote control sensor \* Do not block this sensor or remote control will not function properly.
- 2 RGB OUT connector
- **B** RGB IN 2 connector
- 4 RGB IN 1 connector
- 5 HDMI IN connector
- 6 AUDIO connector
- 7 VIDEO connectors
- 8 AUDIO IN (RGB/ DVI) connector
- 9 Headphone connector
- USB port
- **RS-232C connector**
- 12 LAN connector
- 13 Power input connector
- 14 Kensington security system connector

# <span id="page-14-0"></span>**Control Panel**

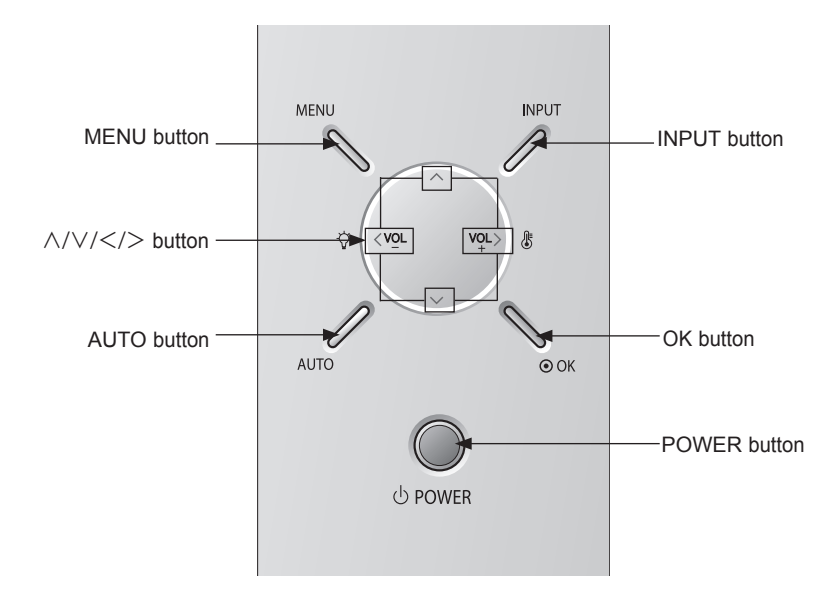

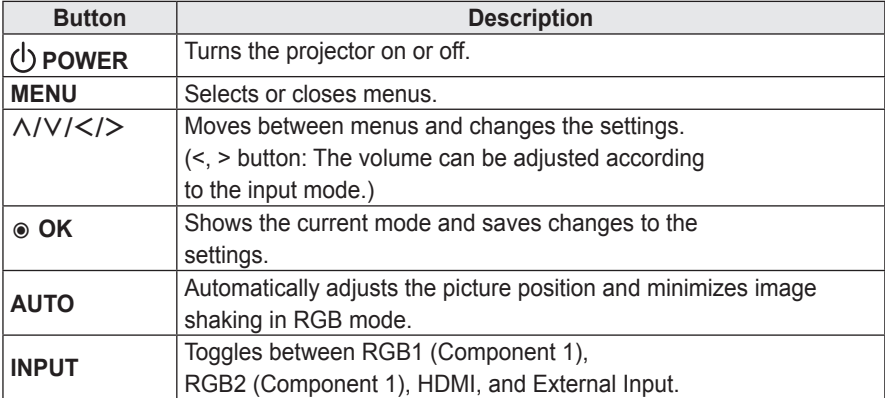

# <span id="page-15-0"></span>**Projector Status Indicator**

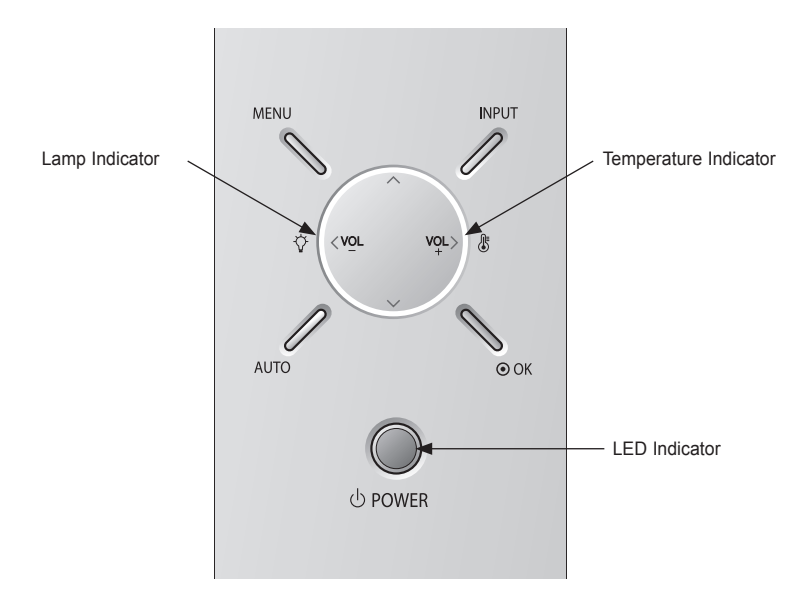

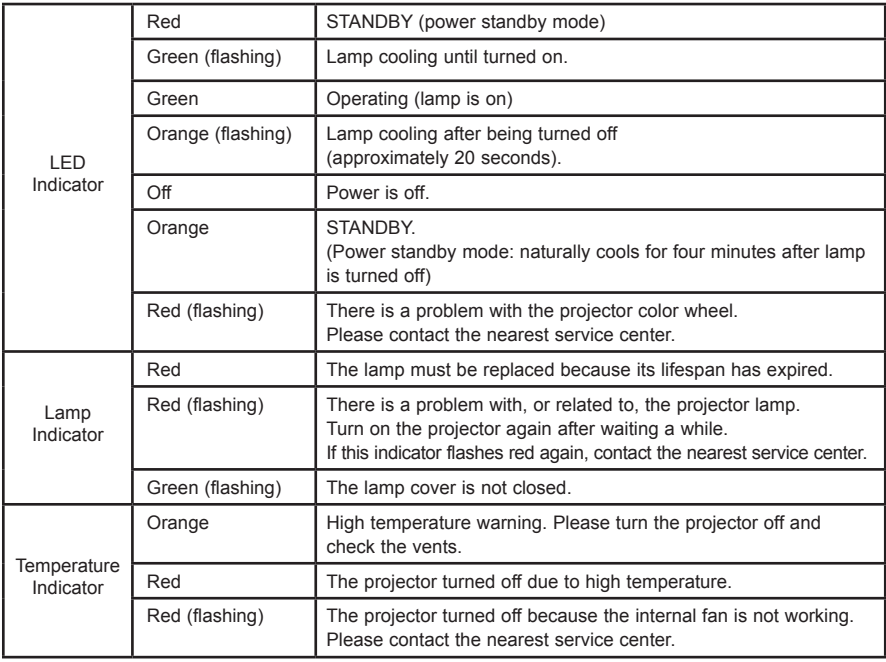

# <span id="page-16-0"></span>**Installation**

# **Installation Precautions**

- Use the projector in a well-ventilated environment.
- To prevent excessive internal heat, install the projector in a well-ventilated location. Do not place anything near the projector, as this may block its air vents. If the air vents are blocked, the internal temperature increases.

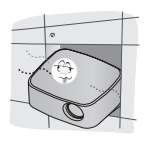

- Do not place the projector on a carpet or rug. If the projector's inlet vent is on the bottom, be careful not to block the vent and always use the projector on a solid, level surface.

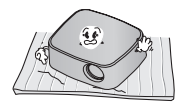

- Be sure to prevent foreign objects, such as paper and debris, from entering the projector.

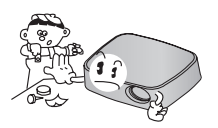

- Leave adequate distance (at least 30 cm) around the projector.

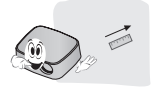

- Do not place the projector in a hot or humid environment.
	- Do not place the projector in a hot, cold, or humid environment.
- Do not place the projector in a place where it can attract dust. - Otherwise, this may result in fire.
- Do not remove any covers, except for the lens cap. There is a high risk of electric shock.
- The projector is manufactured using high-precision technology. You may, however, see tiny black dots and/or bright colored dots that continuously appear on the projector screen. This is a normal result of the manufacturing process and does not indicate a malfunction.
- The remote control may not work in an environment where a lamp equipped with electronic ballasts or a three-wavelength fluorescent lamp is installed. In this case, replace the lamp with a standard international lamp for the remote control to work properly.

# <span id="page-17-0"></span>**Projection Distance per Screen Size**

- **1** Place the projector on a sturdy, level surface, together with the computer or audio/ video source.
- **2** Place the projector at an appropriate distance from the screen. The distance between the projector and the screen determines the actual size of the image.
- **3** Position the projector so that the lens is perpendicular to the screen. If the lens is not perpendicular to the screen, the projected image will look distorted. To correct the distortion, use the Keystone function. [\(See 25 page\)](#page-24-1)
- **4** Connect the power cords of the projector and connected devices to the wall outlet.

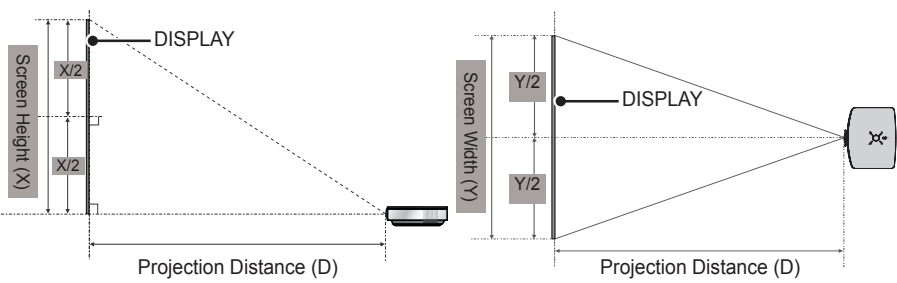

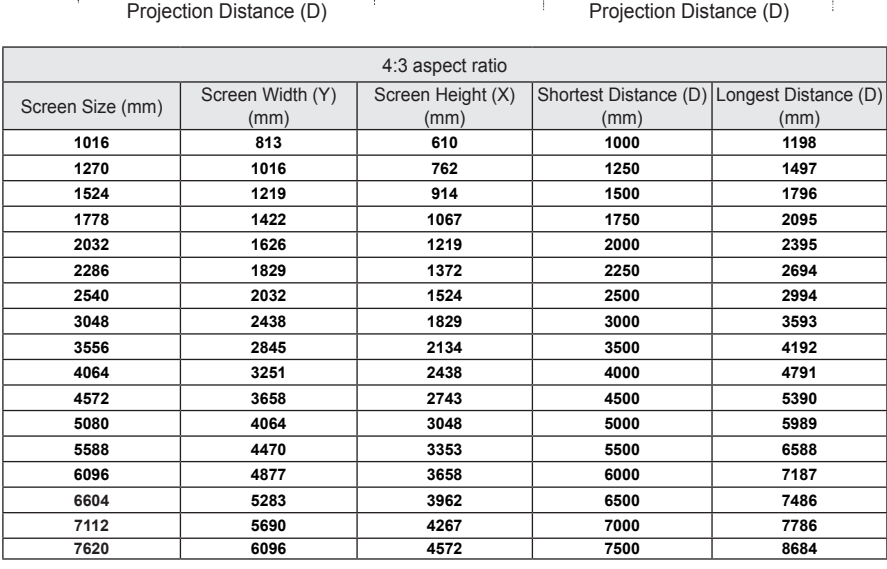

- The Shortest Distance/Longest Distance is adjusted by rotating the zoom ring using the zoom function.
- The projection distance for each screen size is just a reference, and there is about ±5 % deviation.

Ratio of upward projection: 100 %

# <span id="page-18-0"></span>**Kensington Security System**

- This projector has a Kensington Security Standard connector as an anti-theft mechanism. Connect a Kensington Security System cable as shown below:
- For more information on installation and use of the Kensington Security System, refer to the user's guide provided with the Kensington Security System.
- The Kensington Security System is an optional accessory.
- About Kensington Kensington sells anti-theft locks for computers, laptops, and other high-value electronic devices. Website:<http://www.kensington.com>

![](_page_18_Picture_6.jpeg)

# <span id="page-19-1"></span><span id="page-19-0"></span>**REMOTE CONTROL**

Open the battery cover on the back of the remote control, and insert the batteries into the battery compartment as indicated, with  $\bigoplus$  poles pointing in the correct direction. Always use the same type of batteries as those provided (1.5 V AAA).

![](_page_19_Picture_3.jpeg)

**CAUTION**

• Do not mix new batteries with old ones.

![](_page_19_Figure_6.jpeg)

![](_page_20_Picture_1.jpeg)

#### **SETTINGS**

Selects or closes menus.

#### **STILL**

Freezes the moving image.

(The STILL function works in all modes, except USB mode.)

### **Q.MENU**

Enters the quick menu.

#### **Up/Down/Left/Right buttons**

Sets the function or moves the cursor.

#### **OK** ꔉ

Shows the current mode and saves changes to the settings.

#### ꕣ **BACK**

Returns to the previous screen.

#### **AUTO**

Optimizes the screen automatically in RGB-PC input mode. **EXIT** Closes the settings window.

## **Color buttons**

Sets detailed settings or gestures for each menu.

\* **MARK** button is used when a software update is required. (**MARK** button is not available for a user.)

**NOTE**

- When using the remote control, the optimal operation range is 6 m or less (left/right) and within a 30 degree arc of the remote control infrared receiver.
- If a cable is connected to the back port, the optimal operating range is 3 m or less (left/right) and within a 30 degree arc of the remote control infrared receiver.

![](_page_20_Picture_23.jpeg)

• For seamless operation, do not block the infrared receiver.

# <span id="page-21-0"></span>**USING THE PROJECTOR**

# **Using the Projector**

# **Turning on the Projector**

- **1** Connect the power cord.
- **2** Wait a moment after connecting the power cord, then open the lens cap and press the **POWER** button on the control panel or remote control. (The light on the control panel turn on.)
- **3** In the Language Selection screen, select a language.
- **4** Use the **INPUT** button on the remote control to select an input signal.

# **Adjusting Focus and Position of the Screen Image**

When an image appears on the screen, check that it is in focus and fits in the screen properly.

![](_page_21_Picture_10.jpeg)

- To adjust the focus of the image, rotate the focus ring (the outer ring of the projector lens).
- To adjust the size of the image, rotate the inner zoom ring. To move the screen image upward/ downward, adjust the height of the foot at the bottom of the projector.

![](_page_21_Picture_13.jpeg)

- While pressing the front foot adjustment button, adjust the projector upward/downward until the screen image is in the desired position.
- When you release the front foot adjustment button, the front foot becomes fixed at the current position.

# **Using the Projector**

- **1** In Standby mode, press the **POWER** button to turn the projector on.
- **2** Press the **INPUT** button to select the input signal you want.
- **3** Control the projector using the following buttons while watching the screen.

![](_page_21_Picture_244.jpeg)

**4** Press the **POWER** button to turn the projector off.

# <span id="page-22-0"></span>**Replacing the Lamp**

# **Replacing the Lamp**

The lifespan of the lamp depends on the environment in which the projector is used.

You can check how long the projector lamp has been used in the **OPTION** menu. Make sure to replace the lamp in the following situations:

- The projected image gets darker or the quality deteriorates.
- The lamp warning indicator is red.
- The "Replace the lamp" message appears on the screen when turning the projector on.

# **Be careful when replacing the lamp**

- Turn off the power by pressing the **POWER** button on the remote control or control panel.
- Do not remove the power cord when the operation indicator is flashing orange, i.e. the fan is working (about 20 seconds). When the operation indicator is orange and no longer flashing, remove the power cord.
- Allow the lamp to cool for one hour before replacing it.
- Replace only with the same type of lamp from an LG Electronics Service Center. Using another manufacturer's lamp may damage the projector and lamp.
- Only pull the lamp out when replacing it.
- Keep the lamp unit out of reach of children. Keep the lamp away from heat sources, such as radiators and stoves. There is a fire or burn hazard.
- Do not expose the lamp to liquids or foreign materials. The lamp may burst.
- Do not insert flammable or metal objects into the lamp socket after removing the lamp. This can result in electrical shock or damage the product.
- Securely tighten the new lamp with screws. If it is not securely tightened, the projected image may become darker and there may be a fire hazard.
- Do not touch the front glass of the new lamp or the glass of the lamp container. Picture quality and lamp lifespan may suffer.

# **Purchasing a replacement lamp**

Check the lamp model and then purchase the replacement lamp from an LG Electronics Service Center.

(Use a lamp designed specifically for the projector; otherwise, it may damage the projector.)

# **Disposing of lamps**

Dispose of a used lamp by returning it to an LG Electronics Service Center.

# <span id="page-23-0"></span>**Additional Options**

# <span id="page-23-1"></span>**Adjusting the Aspect Ratio**

You can adjust the aspect ratio of the picture by pressing **RATIO** while watching.

- Available options may vary depending on the input signal.
- y You can also use the **Q.MENU** or **SETTINGS** button.
- **- 16:9**: Resizes the picture to a 16:9 ratio.

![](_page_23_Picture_7.jpeg)

**NOTE**

**- Just Scan**: Displays high-definition images in the original size without cutting off the edges.

![](_page_23_Picture_9.jpeg)

- **NOTE**
- In Just Scan, you may see image noise at the edges of the screen.
- **- Set By Program**: Displays images in the same aspect ratio as the original image.

![](_page_23_Picture_13.jpeg)

**- 4:3**: Resizes the picture to a 4:3 ratio.

![](_page_23_Picture_15.jpeg)

- **- Zoom**: Enlarges an image to fit the screen width. The top and bottom of the image may be truncated.
	- Press the  $<$  or  $>$  button to zoom in to or out of the image.
	- Press the  $\wedge$  or  $\vee$  button to move the image.

![](_page_23_Picture_19.jpeg)

- **- Cinema Zoom 1**: Enlarges an image at a cinemascope ratio of 2.35:1 without distortion. It ranges from 1 to 16.
	- Press the  $<$  or  $>$  button to zoom in to or out of the image.
	- Press the  $\wedge$  or  $\vee$  button to move the image.

![](_page_23_Picture_23.jpeg)

**NOTE**

• If you enlarge or reduce the Set By Program picture, it may be distorted.

# <span id="page-24-1"></span><span id="page-24-0"></span>**Using the Keystone Function**

To prevent the screen image from becoming trapezoidal, **Keystone**  adjusts the top and bottom width of the image if the projector is not set up at a right angle to the screen.

Because the **Keystone** function may cause inferior screen image quality, use this function only when it is not possible to set up the projector at an optimal angle.

![](_page_24_Figure_4.jpeg)

- **1** Adjust the screen using the **Key's** button.
	- **Keystone** value ranges are as follows.

Top left (H: 0 to 100, V: 0 to 100) Top right (H: -100 to 0, V: 0 to 100) Bottom left (H: 0 to 100, V: -100 to 0) Bottom right (H: -100 to 0, V: -100 to 0)

**2** Press the **OK** button after adjustment.

# **Using the Input List**

# **Using the Input List**

- **1** Press the **INPUT** button to display the input selection screen.
	- The connected input mode appears first. Note that the component is always enabled.

![](_page_24_Picture_333.jpeg)

**2** Use the **INPUT** button to select an input signal to switch the projector to the desired input mode. Use the  $\wedge$ ,  $\vee$ ,  $\leq$  or,  $>$  button to switch between all input modes.

# **Selecting an Input Label**

You can select an input label to display which devices are connected to which input ports.

![](_page_24_Picture_17.jpeg)

- **1** Press the **INPUT** button to display the input selection screen.
- **2** Press the **RED** button.
- **3** Use the  $\wedge$  or  $\vee$  button to scroll to one of the input sources.
- **4** Use the  $<$  or  $>$  button to select a device name.

# <span id="page-25-0"></span>**Blank Function**

## **Using Blank Image Function**

This function is effective when you want to draw attention to you during a meeting or training session.

**1** Press the **BLANK** button to display the blank background color on the screen.

You can change the background color by referring to "Selecting the background color of the blank image".

**2** Press any button to clear the blank image function.To cover the screen temporarily, press the **BLANK** button on the remote control. Never block the lens with an object while the projector is running. The lens may become overheated, resulting in deformation of the lens or fire.

# <span id="page-25-1"></span>**Selecting the background color of the blank image**

- **1** Press the **SETTINGS** button.
- **2** Use the  $\wedge$ ,  $\vee$ ,  $\lt$ , or  $>$  button to select **OPTION,** then press the **OK** button.
- **3** Press the  $\wedge$ ,  $\vee$ ,  $\le$ , or  $>$  button to select **Blank Image**, then press the **OK** button.
- **4** Use the  $\land$  or  $\lor$  button to move to the desired item, then press the **OK** button.

# **Using Quick Menu**

You can easily customize your frequently used menus.

- **1** Press the **Q.MENU** button to open Quick Menu.
- **2** Press the  $\lt$  or  $>$  button to select a menu, then press **OK.**

| Menu            | <b>Description</b>           |
|-----------------|------------------------------|
| Aspect          | Changes the aspect ratio.    |
| Ratio           | (See 24 page)                |
| <b>Picture</b>  | Changes the picture          |
| <b>Mode</b>     | mode. (See 43 page)          |
| Energy          | Adjusts brightness.          |
| Saving          |                              |
| Clear           | Makes the voice from the     |
| Voice II        | projector crisp and clear.   |
| Sound           | Sets the sound mode.         |
| Mode            |                              |
| Sleep           | Sets the specific time to    |
| Timer           | turn off the projector auto- |
|                 | matically.                   |
| <b>PJT Mode</b> | Turns the projected image    |
|                 | upside down or flips it      |
|                 | horizontally.                |
| <b>USB</b>      | Disconnects a USB            |
| Device          | device.                      |

**<sup>3</sup>** Press the  $\land$ ,  $\lor$ ,  $\lt$ , and  $>$  buttons to scroll through the following menus.

# <span id="page-26-0"></span>**ENTERTAINMENT**

# **Using SCREEN SHARE**

- **1** <sup>E</sup>nable related SCREEN SHARE function on the device you wish to connect.
- **2** Connect the Projector from the search list on the device you wish to connect. (When you connect the projector to your laptop, input the PIN code shown on your display. The request for a PIN will be shown only at the initial connection.)
- **3** If the desired device accepts the request, SCREEN SHARE will be started.

![](_page_26_Picture_6.jpeg)

- Windows 7 / 8 / 8.1 are compatible with SCREEN SHARE. However, other versions of Windows, and some other operating systems, may not be compatible with SCREEN SHARE.
- Ice Cream Sandwich, Jellybean, and KitKat versions of LG's Android devices are guaranteed to be compatible.
- When connecting via SCREEN SHARE, place the device close to the projector.
- The response rate and image quality may vary depending upon the user's environment.
- For more information on the device you want to connect to, refer to its owner's manual.

# <span id="page-27-0"></span>**MY MEDIA**

# <span id="page-27-1"></span>**Connecting a USB Device**

When a USB storage device is connected, the USB adjustment screen appears. You cannot write or delete data to or from the USB device.

Connect a USB flash drive as shown below.

![](_page_27_Picture_5.jpeg)

USB Flash drive

# **Removing a USB Device**

- **1** Press the **Q.MENU** button.
- **2** Use the ︿ or ﹀ button to move to **USB Device**, then press the **OK** button.
- **3** Remove the USB device.

# **NOTE**

• After the USB device is disconnected, it cannot be read. Remove the USB device, then connect it again.

# **Tips for Using a USB Device**

- Only a USB storage device is recognizable.
- USB hubs are not supported.
- A USB storage device that uses its own driver may not be recognized.
- The recognition speed of a USB storage device depends on each device.
- If a normal USB device does not work, disconnect and reconnect it. Please do not turn off the projector or unplug the USB device while the connected USB device is being accessed. If such a device is forcefully unplugged, the USB device or stored files may be damaged.
- Do not connect the USB storage device that has been manipulated on the PC. The projector may not operate properly or fail to play files. Use a USB storage device that contains normal music, photo, video, or document files.
- Only use a USB storage device formatted as a FAT16, FAT32, or NTFS file system provided by Windows. If a storage device is formatted with a non-Windows program, it may not be recognized.
- Connect the power cord of a USB storage device that requires an external power supply. If not, the device may not be recognized.
- Connect a USB storage device with a cable provided by the USB manufacturer. When you use a cable that is not provided by the USB device manufacturer or an excessively long cable, the device may not be recognized.
- Some USB devices may not be supported or may not work properly.
- If the length of a folder or file is too long, the folder or file may not be recognized properly.
- The files in a USB storage device are sorted in the same way as in Windows XP. Up to 100 English characters for a file name are allowed.
- It is possible for data in a USB device to become damaged, so it is recommended to back up important files. Users are responsible for data management. The manufacturer bears no responsibility.
- It is recommended to use a USB flash drive that is 32 GB or less and a USB hard disk that is 1 TB or less. Any USB device with more than the recommended capacity may not work properly.
- If a USB storage device is not working properly, disconnect it and reconnect it.
- If a USB external hard drive with the power saving function does not work, turn the hard drive off and on again to make it work properly.
- USB storage devices below USB 2.0 are supported as well. However, they may not work properly in the movie list.

# <span id="page-29-0"></span>**Watching Videos**

In the Movie List, you can watch movies stored on the connected USB device.

## **Tips for Playing Videos**

- Some user-created subtitles may not work.
- Some special characters are not supported in subtitles.
- HTML tags are not supported in subtitles.
- Time information in a subtitle file should be arranged in ascending order to play the subtitle properly.
- Changing font and color in subtitles is not supported.
- Languages not specified in the subtitle languages menu are not supported. [\(See 34 page\)](#page-33-0)
- Subtitle files 1 MB or larger are not supported.
- The screen may suffer temporary interruptions (stopped image, faster playback, etc.) when the audio language is changed.
- A damaged video file may not play properly, or some functions may not be available.
- Video files created by some encoders may not be played back.
- Audio or video may only be supported depending on the video or audio packet structure of the video file.
- Video files with higher resolution than the maximum supported for each frame may not play properly.
- Video files in formats other than those specified here may not play back.
- Streaming files that include GMC (Global Motion Compensation) or Qpel (Quarter Pixel Motion Estimation) is not supported.
- Up to 10,000 sync blocks are supported in the subtitle file.
- Seamless playback is not quaranteed for files encoded at level 4.1 or higher in H.264/AVC.
- Video files larger than 30 GB (gigabytes) are not supported.
- A video played via a USB connection that does not support high speed may not work properly.
- A video file and its subtitle file must be located in the same folder. A video file name and its subtitle file name must be identical in order to display the subtitles properly.
- While watching a video using the Movie List function, you cannot adjust the picture mode.
- Trick Mode does not support functions other than  $\blacktriangleright$  if video files do not have index information.
- When playing a video file over the network, Trick mode is limited to 2x speed.
- Video file names that contain special characters may not be playable.

# **Supported Files**

![](_page_30_Picture_342.jpeg)

### **32 ENTERTAINMENT**

# **Supported Audio Files**

![](_page_31_Picture_88.jpeg)

# **Browsing Movie List**

Play a video file stored in the connected device.

- **1** Connect a USB storage device.
- **2** Press the **USB** button.
- **3** Press the  $\land$ ,  $\lor$ ,  $\lt$ , or  $>$  button to select **Movie List**, then press the **OK** button.
- **4** Use the  $\wedge$ ,  $\vee$ ,  $\le$ , or  $>$  button to select a file, then press the **OK** button.

![](_page_32_Picture_7.jpeg)

**5** Use the following buttons to control playback:

![](_page_32_Figure_9.jpeg)

![](_page_32_Picture_351.jpeg)

# **Setting Options**

- **1** Press the **Quick Menu** button.
- **2** Use the  $\land$  or  $\lor$  button to move to a desired option, then press the **OK** button.
- **3** Use the  $\wedge$ ,  $\vee$ ,  $\le$ , or  $>$  button to set up each item.

## **Set Video Play.**

![](_page_33_Picture_364.jpeg)

## <span id="page-33-0"></span>y **Subtitle Language**

![](_page_33_Picture_365.jpeg)

## **Set Video.**

You can change video settings. [\(Refer to "PICTURE Settings" on 43](#page-42-1)  [page.\)](#page-42-1)

## **Set Audio.**

You can change audio settings. [\(Refer to "Audio Settings" on 47 page.\)](#page-46-1)

# **Checking DivX registration code**

Please check your DivX registration code. For more information on the registration process, visit www.divx.com/ vod. After registration, you can enjoy VOD content protected by the DivX® DRM.

**1** Move from the menu to **OPTION**, then press **DivX(R) VOD**.

![](_page_34_Picture_267.jpeg)

**2** Press the  $\land$  or  $\lor$  button to move to **Registration**, then press the **OK** button.

![](_page_34_Figure_6.jpeg)

- **3** Check the DivX registration code.
	- **NOTE**
	- You cannot use DivX registration codes assigned to other devices. Make sure to use the DivX registration code assigned to your device.
	- Video or audio files that are not converted by the standard DivX codec may be corrupted or not play.

## **Deregistering the DivX Code**

Use the DivX deregistration code to deactivate the DivX DRM function.

- **1** Move from the menu to **OPTION**, then press **DivX(R)** VOD.
- **2** Use the  $\wedge$  or  $\vee$  button to go to **Deregistration**, then press the **OK**  button.
- **3** Select **Yes**.

![](_page_34_Picture_16.jpeg)

![](_page_34_Picture_17.jpeg)

• About Digital Rights Management (DRM) DRM technologies and services protect the interests and rights of copyright holders by preventing illegal use of digital content. Files can be played after the license is verified through, for example, an online method.

# <span id="page-35-0"></span>**Viewing Photos**

You can view photos stored on a connected device.

# **Photo File**

PHOTO (\*.JPEG) Baseline: 64 (W) x 64 (H) pixels - 15360 (W) x 8640 (H) pixels Progressive: 64 (W) x 64 (H) pixels - 1920 (W) x 1440 (H) pixels

- Only JPEG files are supported.
- Unsupported files are indicated with an icon.
- An error message is displayed for corrupted files or file formats that cannot be played.
- Corrupted files may not be displayed properly.
- It may take some time to view highresolution images in full screen.

## **Browsing Photo List**

- **1** Connect a USB storage device.
- **2** Press the **USB** button.
- **3** Use the  $\wedge$ ,  $\vee$ ,  $\lt$ , or  $>$  button to select **Photo List**, then press the OK button.
- **4** Use the  $\wedge$ ,  $\vee$ ,  $\le$ , or  $>$  button to select a file, then press the **OK** button.

![](_page_35_Figure_15.jpeg)

![](_page_35_Picture_288.jpeg)

**5** Use the following buttons to control playback:

![](_page_36_Picture_2.jpeg)

![](_page_36_Picture_344.jpeg)

# **Setting Options**

- **1** Press the **Q.Menu** button.
- **2** Use the  $\wedge$  or  $\vee$  button to move to a desired option, then press the **OK** button.
- **3** Use the  $\wedge$ ,  $\vee$ ,  $\leq$ , or  $>$  button to set up each item.

## **Set Photo View.**

![](_page_36_Picture_345.jpeg)

## **Set Video.**

You can change video settings. ([Refer to "PICTURE Settings" on 43](#page-42-1)  [page.](#page-42-1))

## **Set Audio.**

You can change audio settings. ([Refer to "Audio Settings" on 47 page.](#page-46-1))

# <span id="page-37-0"></span>**Listening to Music**

Play audio files stored on the connected device.

## **Audio File**

\*.MP3

Bit rate range 32 Kbps - 320 Kbps

- Sampling rate MPEG1 Layer3: 32 kHz, 44.1 kHz, 48 kHz
- Sampling rate MPEG2 Layer3: 16 kHz, 22.05 kHz, 24 kHz

## **Browsing Music List**

- **1** Connect a USB storage device.
- **2** Press the **USB** button.
- **3** Use the  $\wedge$ ,  $\vee$ ,  $\le$ , or  $>$  button to select **Music List**, then press the **OK** button.
- **4** Use the  $\wedge$ ,  $\vee$ ,  $\le$ , or  $>$  button to select a file, then press the **OK** button.

![](_page_37_Picture_13.jpeg)

![](_page_37_Picture_14.jpeg)

![](_page_37_Picture_380.jpeg)

**5** Use the following buttons to control playback:

![](_page_37_Figure_17.jpeg)

![](_page_37_Picture_381.jpeg)

# <span id="page-38-0"></span>**Setting Options**

- **1** Press the **Q.Menu** button.
- **2** Use the  $\land$  or  $\lor$  button to move to a desired option, then press the **OK**  button.
- **3** Use the  $\wedge$ ,  $\vee$ ,  $\le$ , or  $>$  button to set up each item.

### **Set Audio Play.**

![](_page_38_Picture_211.jpeg)

### **Set Audio.**

You can change audio settings.

([Refer to "Audio Settings" on 47 page.](#page-46-1))

# **Viewing Files**

You can view document files stored on a connected device.

## **Supported File Formats**

XLS, DOC, PPT, TXT, XLSX, PPTX, DOCX, PDF, HWP Microsoft Office 97/2000/2002/2003/2007 Adobe PDF 1.0/1.1/1.2/1.3/1.4 Hangul 97/2000/2002/2005/2007

- File Viewer realigns documents, so documents may look different from what is displayed on the PC.
- For documents that include images, the resolution may look lower during the realignment process.
- If the document is large or has many pages, it may take longer to load the document.
- Unsupported fonts may be replaced by other fonts.
- The file viewer may not open for Office documents that contain many high resolution images. In that case, reduce the image file size, save it on a USB storage device and run the file viewer again or connect your PC to the projector and open the file on your PC.

## **File List Screen**

- **1** Connect a USB storage device.
- **2** Press the **USB** button.
- **3** Use the  $\land$ ,  $\lor$ ,  $\lt$ , or  $>$  button to select **File List**, then press the **OK** button.
- **4** Use the  $\wedge$ ,  $\vee$ ,  $\le$ , or  $>$  button to select a file, then press the **OK** button.

![](_page_39_Picture_6.jpeg)

![](_page_39_Picture_336.jpeg)

- **5** Use the following buttons to control playback:
	- y When you press the **Go Page** button, a window where you can enter a page number appears. Enter a page number to go to that page.
	- Press the volume button to **Zoom in** or **Zoom out**.
		- 1. Press the **OK** button.
		- 2. Press the **Up/Down/Left/Right** buttons to move to Go to Page or Zoom.

![](_page_39_Picture_337.jpeg)

![](_page_39_Picture_338.jpeg)

## **Set FileViewer Option**

![](_page_40_Picture_131.jpeg)

The File Viewer Option settings are default, so close the currently opened document to apply changes to the new document.

# <span id="page-41-0"></span>**CUSTOMIZING SETTINGS**

# **Settings**

- **1** Press the **SETTINGS** button.
- **2** Use the ∧, ∨,  $\lt$ , or  $>$  button to select a desired item, then press the OK button.
- **3** Use the  $\wedge$ ,  $\vee$ ,  $\leq$ , or  $>$  button to set the desired item, then press the OK button.
- **4** Press the **EXIT** button when completed.

![](_page_41_Picture_115.jpeg)

# <span id="page-42-1"></span><span id="page-42-0"></span>**PICTURE Settings**

- **1** Press the **SETTINGS** button.
- **2** Use the  $\wedge$ ,  $\vee$ ,  $\lt$ , or  $>$  button to select **PICTURE**, then press the **OK**  $\circ$  button.
- **3** Use the  $\wedge$ ,  $\vee$ ,  $\le$ , or  $>$  button to set up the desired item, then press the OK  $\circ$  button.
	- To return to the previous menu, press the ꕣ **BACK** button.
- **4** Press the **EXIT** button when completed.

![](_page_42_Picture_275.jpeg)

The available picture settings are as follows:

![](_page_42_Picture_276.jpeg)

![](_page_43_Picture_186.jpeg)

# **Advanced / Expert Control**

![](_page_43_Picture_187.jpeg)

![](_page_44_Picture_160.jpeg)

\* Available options may differ depending on the input signal or video mode, etc.

# **Picture Option**

![](_page_45_Picture_73.jpeg)

# <span id="page-46-1"></span><span id="page-46-0"></span>**AUDIO Settings**

- **1** Press the **SETTINGS** button.
- **2** Use the ︿, ﹀, ︿, or ﹀ button to select **AUDIO**, then press the OK  $\circ$  button.
- **3** Use the  $\wedge$ ,  $\vee$ ,  $\le$ , or  $>$  button to set up the desired item, then press the OK  $\circ$  button.
	- To return to the previous menu, press the ꕣ **BACK** button.
- **4** Press the **EXIT** button when completed.

AUDIO ∴ ∴ Move ⊛ OK  $\odot$ Ę, • Sound Mode : Standard • Clear Voice II : Off « 3  $\begin{array}{|c|c|c|c|}\hline \textbf{0} & \textbf{0} & \textbf{0} & \textbf{0} \\\hline \textbf{0} & \textbf{0} & \textbf{0} & \textbf{0} & \textbf{0} \\\hline \end{array}$ • Auto Volume : Off $\overline{\mathbb{C}}$ 

The available sound settings are as follows:

![](_page_46_Picture_210.jpeg)

# <span id="page-47-0"></span>**TIME Settings**

- **1** Press the **SETTINGS** button.
- **2** Use the ︿, ﹀, ︿, or ﹀ button to select **TIME**, then press the OK  $\bullet$  button.
- **3** Use the  $\wedge$ ,  $\vee$ ,  $\le$ , or  $>$  button to set up the desired item, then press the OK  $\circ$  button.
	- To return to the previous menu, press the ꕣ **BACK** button.
- **4** Press the **EXIT** button when completed.

![](_page_47_Picture_7.jpeg)

The available time settings are as follows:

![](_page_47_Picture_224.jpeg)

# <span id="page-48-0"></span>**OPTION Settings**

- **1** Press the **SETTINGS** button.
- **2** Use the  $\wedge$ ,  $\vee$ ,  $\lt$ , or  $>$  button to select **OPTION**, then press the **OK**  $\circ$  button.
- **3** Use the  $\wedge$ ,  $\vee$ ,  $\le$ , or  $>$  button to set up the desired item, then press the OK  $\bullet$  button.
	- To return to the previous menu, press the ꕣ **BACK** button.
- **4** Press the **EXIT** button when completed.

![](_page_48_Picture_289.jpeg)

The available option settings are described below:

![](_page_48_Picture_290.jpeg)

![](_page_49_Picture_150.jpeg)

# <span id="page-50-0"></span>**CONNECTING EXTERNAL DEVICES**

You can connect various external devices to the projector.

![](_page_50_Figure_3.jpeg)

# <span id="page-51-0"></span>**Connecting an HD Receiver, DVD Player, or VCR**

Connect an HD receiver, DVD Player or VCR, then select an appropriate input mode.

# <span id="page-51-1"></span>**HDMI Connection**

With an HDMI cable, you can enjoy high-quality picture and sound. Connect the **HDMI IN** connector of a projector to the HDMI output connector.

Press the **INPUT** button on the remote control to select **HDMI**.

# **HDMI to DVI Connection**

Connect the **HDMI IN** connector of a projector to the DVI output connector using a HDMI-to-DVI cable. For the audio signal, connect using an audio cable. Press the **INPUT** button on the remote control to select **HDMI**.

![](_page_51_Picture_8.jpeg)

![](_page_51_Figure_9.jpeg)

# <span id="page-52-0"></span>**Connecting a PC**

The projector supports plug and play. Your PC automatically detects plug and play devices and requires no driver **installation** 

# <span id="page-52-1"></span>**RGB Connection**

Connect the PC output and the PC video input port of the projector using the RGB cable. Connect the **RGB IN 1** or **RGB IN 2** connector of a projector to the DVI output connector. For the audio signal, connect the PC and projector using an optional audio cable.

![](_page_52_Picture_5.jpeg)

# **RGB to DVI Connection**

Connect the **RGB IN 1** or **RGB IN 2** connector of a projector to the DVI output connector.

For the audio output, connect the PC and the projector using an audio cable.

![](_page_52_Picture_9.jpeg)

# <span id="page-53-0"></span>**AV Connection**

# <span id="page-53-2"></span>**AV Connection**

Connect the output ports of an external device and the AV INPUT port of the projector. Press the **INPUT** button to select **AV**.

# <span id="page-53-1"></span>**Component Connection**

Enjoy vivid images when you connect an external device with a component port to the RGB In port of the projector. Press the **INPUT** button on the remote control to select **Component**.

![](_page_53_Figure_6.jpeg)

![](_page_53_Figure_7.jpeg)

# <span id="page-54-1"></span><span id="page-54-0"></span>**Connecting Headphones**

You can listen to the audio through headphones.

![](_page_54_Picture_3.jpeg)

# **Connecting a Laptop**

You can connect the projector to a laptop for various functions.

# **RGB Connection**

You can connect your laptop to the **RGB In 1** or **RGB In 2** port of the projector.

![](_page_54_Picture_8.jpeg)

# <span id="page-55-0"></span>**MAINTENANCE**

Clean your projector to keep it in optimal condition.

# **Cleaning**

# **Cleaning the Lens**

If there is any dust or staining on the lens surface, you must clean the lens. Use an air spray or a cleaning cloth to clean the lens.

To remove dust or stains, use an air spray or apply a small amount of cleaning agent to a swab or soft cloth and gently rub the lens.

Make sure that liquid does not flow into the lens if the product is sprayed directly onto the lens.

# **Cleaning the Projector Case**

To clean the projector case, first unplug the power cord.

To remove dust or stains, use only a soft, dry, lint-free cloth.

Do not use alcohol, benzene,

thinners, or other chemicals, as they may damage the case.

# **Cleaning the Vents**

Dust and foreign material tend to adhere to the vents.

It is important to use a vacuum cleaner to periodically remove dust and foreign material.

Using the projector with excessive dust around the vents may cause the internal components to overheat and malfunction.

![](_page_55_Picture_17.jpeg)

![](_page_55_Figure_18.jpeg)

![](_page_55_Figure_19.jpeg)

# <span id="page-56-0"></span>**Replacing the lamp**

**1** Turn off the projector, unplug the power cable from the outlet, and then place the projector onto a table or flat surface.

- Allow the lamp to cool for 1 hour before removing the used lamp from the projector; it is very hot.

**2** Use a screwdriver or similar object to remove the screw from the side. After removing the screw, tilt the lamp cover upward in the direction of the arrow. Do not pull the cover vertically. If the lamp cover cannot be lifted, press part "A."

![](_page_56_Figure_5.jpeg)

**3** After opening the lamp cover, unscrew the 2 screws that hold the lamp using a screwdriver or its equivalent.

![](_page_56_Figure_7.jpeg)

**4** Pull out the lamp knob from the hitch. Lamp knob

![](_page_56_Picture_9.jpeg)

- **5** Hold the lamp and pull it out slowly to remove the lamp case.
- **6** Carefully insert the new lamp case into the correct position. (Check to see that it is correctly positioned.)
- **7** Tighten the screws you removed in step 3. (Check to see that the lamp is securely fixed.)
- **8** Close the lamp cover and tighten the screw loosened in step 2 to fix the cover.
	- If you turn on the projector while the lamp cover is open, the lamp warning indicator flashes green and the projector does not turn on.

# **NOTE**

• Make sure to use the same type of lamp for replacement. If the lamp cover is not closed correctly, the projector does not turn on. In this case, check that the lamp is correctly mounted. If the problem persists, contact the LG Electronics Service Center.

# <span id="page-57-0"></span>**Mounting the Lens Cap**

**1** Prepare the lens cap and strap supplied as accessories. Put the knotless end of the strap through the hole at the bottom of the projector lens.

![](_page_57_Picture_3.jpeg)

**2** Put the knotless end of the strap inside and pull it to fix it onto the projector hole.

![](_page_57_Picture_5.jpeg)

**3** Insert the other end of the strap into the hole of the lens cap, and then pass the lens cap through the strap.

![](_page_57_Picture_7.jpeg)

**4** The lens cap is mounted as illustrated.

![](_page_57_Picture_9.jpeg)

# <span id="page-58-0"></span>**Serial Communication Function**

# **Using Serial Communication**

If the projector is connected to a PC through an RS-232C cable, you can use the PC to control projector functions such as power On/Off and input selection.

It cannot be used with the eZ-Net Manager concurrently. For serial communication, set **LAN** to **Off** in the eZ-Net Manager.

This function may not be available for a particular menu or input mode.

# **Establishing Serial Communication**

Connect the RS-232C (serial connector) of the PC to the RS-232C connector at the back of the projector.

You must purchase a cable to connect the RS-232C connectors, as it is not provided as an accessory.

![](_page_58_Figure_9.jpeg)

\* A RS-232C cable is necessary for the remote control of the projector (see Figure 1).

![](_page_58_Figure_11.jpeg)

![](_page_58_Figure_12.jpeg)

![](_page_58_Figure_13.jpeg)

\* There is no connection to Pin 1 and Pin 9.

## <span id="page-59-0"></span>**Communication Parameter Setup**

- Baud Rate: 9600 bps (UART)
- Data Length: 8 bits
- Parity: None
- Stop bit: 1 bit
- Flow Control: None
- Communication code: ASCII code

# **Communication Protocol**

#### 1. Transmission

#### [Command1] [Command2] [ ] [Set ID] [ ] [Data] [Cr]

- \* [Command1]: The first command to control the projector (k. j, x, m, n ASCII code, 1 Character)
- \* [Command2]: The second command to control the projector (ASCII code, 1 character)
- \* [Set ID]: You can adjust the set ID to choose desired monitor ID number in option menu. Adjustment range is 1 to 99. When selecting Set ID '0', every connected set is controlled. Set ID is indicated as decimal (1 to 99) on menu and as Hexa decimal (0x0to 0x63) on transmission/receiving protocol.
- \* [Data]: To transmit command data (hexadecimal). Transmit 'FF' data to read status of command.
- \* If the data is 'FF', it means data read mode.
- \* [Cr]: Carriage Return
	- It corresponds to ASCII code '0x0D'.
- \* [ ]: ASCII code 'space (0x20)

### 2. OK Acknowledgement

#### [Command2] [ ] [Set ID] [ ] [OK] [Data] [x]

\* The set transmits ACK (acknowledgement) based on this format when receiving normal data. At this time, if the data is data read mode, it indicates present status data. If the data is data write mode, it returns the data of the PC computer.

#### 3. Error Acknowledgement

[Command2] [ ] [Set ID] [ ] [NG] [Data] [x]

\* If a set receives an abnormal piece of data, such as a unsupported function, or there is a communication error, it returns ACK in the above format.

Data [01]: illegal code

(This command is not supported.)

![](_page_59_Picture_658.jpeg)

## Data Structure

# **Command Reference List**

![](_page_60_Picture_221.jpeg)

 $\cdot$  For more information on the data (\*), refer to next page.

• When playing a video or photo file stored on a storage media (USB memory stick or HDD, etc.) that is connected through USB, all commands are disabled, other than Power (ka), Key (mc). If a command cannot be used in a specific menu or input state, it is processed as NG.

# **01. Power (Command: ka)**

⇒ Powers the set on/off. **Transmission** 

## [k][a][][Set ID][][Data][Cr]

Data 00: Power Off 01: Power On

### Ack

### [a][][Set ID][][OK][Data][x]

- Data 00: Power Off 01: Power On
- $\Rightarrow$  Shows the power on status. Transmission (Only working when the projector is turned on).

### **Transmission**

[k][a][][Set ID][][FF][Cr]

### Ack

[a][] [Set ID][][OK][Data][x]

Data 01: Power On

\* As with other functions, if data is transmitted as '0xFF' in the above format, the current status of each function is returned as a feedback in Ack data.

# **02. Aspect Ratio (Command: kc)**

⇒ Adjusts the aspect ratio. **Transmission** 

### [k][c][][Set ID][][Data][Cr]

Data 01:4:3 02 : 16:9 04: Zoom 06: Set by Program 09 : Original 10 - 1f: Cinema Zoom 1 - 16

## Ack

### [c][] [Set ID][][OK][Data][x]

Data 01:4:3 02 : 16:9 04: Zoom 06: Set by Program 09 : Original 10 - 1f: Cinema Zoom 1 - 16

# **03. Blank Image (Command: kd)**

 $\Rightarrow$  Enables/disables the blank image. **Transmission** 

## [k][d][][Set ID][Data][Cr]

Data 00: Disables blank image (picture on) 01: Enables the blank image (picture off).

### Ack

### [d][][Set ID][][OK][Data][x]

Data 00: Disables blank image (picture on) 01: Enables the blank image (picture off).

# **04. Contrast (Command: kg)**

⇒ Adjusts screen contrast. Disabled when Black Mode is selected. **Transmission** 

## [k][g][][Set ID][][Data][Cr]

Data Min: 0H - Max: 64H (\* Transmitted in hexadecimal code) \* See the data structure.

### Ack

[g][][Set ID][][OK][Data][x]

Data Min: 0H - Max: 64H

## **06. Color (Command: ki)**

⇒ Adjusts the color. Disabled when Black Mode is selected. **Transmission** 

## [k][i][][Set ID][][Data][Cr]

Data Min: 0H - Max: 64H (\* Transmitted in hexadecimal code) \* See the data structure.

## Ack

## [i][][Set ID][][OK][Data][x]

Data Min: 0H - Max: 64H

## **05. Brightness (Command: kh)**

⇒Adjusts screen brightness. Disabled when Black Mode is selected. **Transmission** 

## [k][h][][Set ID][][Data][Cr]

Data Min: 0H - Max: 64H

(\* Transmitted in hexadecimal code) \* See the data structure.

## Ack

[h][] [Set ID][][OK][Data][x]

Data Min: 0H - Max: 64H

# **07. Tint (Command: kj)**

⇒ Adjusts the tint. Disabled when Black Mode is selected. Transmission

## [k][i][ISet ID][I[Data][Cr]

Data Red: 0H - Green: 64H

(\* Transmitted in hexadecimal code) \* See the data structure.

## Ack

[j][][Set ID][][OK][Data][x]

Data Red: 0H - Green: 64H

## **08. Sharpness (Command: kk)**

⇒ Adjusts the sharpness. Disabled when Black Mode is selected. **Transmission** 

## [k][k][][Set ID][][Data][Cr]

Data Min: 0H - Max: 32H

(\* Transmitted in hexadecimal code) \* See the data structure.

**Ack** 

### [k][][Set ID][][OK][Data][x]

Data Min: 0H - Max: 32H

# **09. OSD Control (Command: kl)**

⇒ Selects OSD On/Off. **Transmission** 

### [k][l][][Set ID][][Data][Cr]

Data 00: OSD selection mode off 01: OSD selection mode on

Ack

### [l][][Set ID][][OK][Data][x]

Data 00: OSD selection mode off 01: OSD selection mode on

## **10. Key Lock (Command: km)**

 $\Rightarrow$  To Set the function of locking the remote control and front panel control on the projector.

**Transmission** 

### [k][m][][Set ID][][Data][Cr]

Data 00 : Disables the key lock. 01 : Enables the key lock.

Ack

## [m][] [Set ID][][OK][Data][x]

- Data 00 : Disables the key lock. 01 : Enables the key lock.
- \* This function is configured when the keys on theremote control or control panel are not used. If the unit is fully discharged after its power plugis pulled out of a wall outlet, the LOCK function is cleared.
- \* If the unit is in the key lock standby mode, the projector will not respond to the power button on the remote control or control panel..

# **11. Color Temperature (Command: ku)**

⇒Adjusts the color temperature value. Disabled when Black Mode is selected. **Transmission** 

### [k][u][][Set ID][][Data][Cr]

Data 00: Medium 01: Cool<br>02: Warm 04: Natu 04: Natural (\* Transmitted in hexadecimal code) \*Data 03 is not used.

### Ack

## [u][ISet ID][[OK][Data][x]

Data 00: Medium 01: Cool 02: Warm 04: Natural

# **12. Black Level (Command: nm)**

⇒ Adjusts the black level value. Disabled when Black Mode is selected.

# **Transmission**

## [n][m][][Set ID][][Data][Cr]

Data 00: Low 01: High (\* Transmitted in hexadecimal code)

Ack

## [m][I[Set ID][I[OK][Data][x]

Data 00: Low 01: High

## **14. Auto Configure (Command: ju)**

⇒ Optimizes the screen automatically in PC input mode. **Transmission** 

## [j][u][][Set ID][][Data][Cr]

Data 01: To set (\* Transmitted in hexadecimal code)

Ack

## [u][] [Set ID][][OK][Data][x]

Data 01: To set

# **13. Energy Saving (Command: np)**

⇒ Sets energy saving mode. Transmission

## [n][p][][Set ID][][Data][Cr]

Data 00: Minimum 01: Maximum (\* Transmitted in hexadecimal code)

## Ack

## [p][] [Set ID][[OK][Data][x]

Data 00: Minimum 01: Maximum

# **15. Input (Command: xb)**

 $\Rightarrow$  Select the input signal of the set. **Transmission** 

## [x][b][][Set ID][][Data][Cr]

Data 20: External input 40: Component 1 41: Component 2 60: RGB 1 61: RGB 2  $90 \cdot HDMI$ (\* Transmitted in hexadecimal code)

## Ack

### [b][] [Set ID][][OK][Data][x]

Data 20: External input

- 40: Component 1
- 41: Component 2
- 60: RGB 1
- $61 \cdot$  RGB 2
- 90: HDMI
- (\* Transmitted in hexadecimal code)

## **16. Key (Command: mc)**

⇒ Sends a key code of the IR remote control.

**Transmission** 

## [m][c][][Set ID][][Data][Cr]

Data Key Code: see [67 page](#page-66-1) . (\* Transmitted in hexadecimal code)

Ack

[c][] [Set ID][][OK][Data][x]

Data Key Code

17. Picture Mode (Command: ns)

 $\Rightarrow$  Sets the picture mode.

**Transmission** 

## [n][s][][Set ID][][Data][Cr]

Data 00: Vivid

- 01: Standard
- $02 \cdot FCO$
- 03: Cinema
- 04: Game
- 05: Expert 1
- 06: Expert 2 07: Black Mode
- (\* Transmitted in hexadecimal code)

## Ack

## [s][] [Set ID][][OK][Data][x]

Data 00: Vivid

- 01: Standard
- $02 \cdot FCO$
- 03: Cinema
- 04: Game
- 05: Expert 1
- 06: Expert 2 07: Black Mode
- (\* Transmitted in hexadecimal code)

# **18. Mute (Command: ke)**

⇒ Enables/disables the mute function. **Transmission** 

## [k][e][][Set ID][][Data][Cr]

- Data 00 : Turns on the mute function (volume off).
	- 01 : Turns off the mute function (volume on).

### Ack

## **[e][] [Set ID][I[OK][Data][x]**

- Data 00 : Turns on the mute function (volume off).
	- 01 : Turns off the mute function (volume on).

## **19. Volume (Command: kf)**

 $\Rightarrow$  Adjusts the volume.

**Transmission** 

## [k][f][][Set ID][][Data][Cr]

Data Min: 0H - Max: 64H (\* Transmitted in hexadecimal code) \* See the data structure.

## Ack

## [f][] [Set ID][][OK][Data][x]

Data Min : 0H(Vol 0) - Max : 64H(Vol 100)

# **20. Monitor Out (Command: nr)**

⇒ Select either RGB1 or RGB2 input as an output of the RGB OUT port.

# **Transmission**

## [n][r][][Set ID][][Data][Cr]

Data 00 : RGB 1 01 : RGB 2 02: Auto

## Ack

## [r][] [Set ID][][OK][Data][x]

Data 00 : RGB 1 01 : RGB 2 02: Auto

# <span id="page-66-1"></span><span id="page-66-0"></span>**Key Code**

![](_page_66_Picture_239.jpeg)

# <span id="page-67-0"></span>**SPECIFICATIONS**

![](_page_67_Picture_163.jpeg)

• The images used and specifications stated in this owner's manual are subject to change to improve the performance of the product.

• The power consumption of this projector is 0.5 W or lower when in standby mode. Therefore, unplug the power plug from the outlet to prevent unnecessary power consumption when you do not use the projector for a long time.

## **Supported Monitor Displays**

![](_page_68_Picture_294.jpeg)

- If an invalid signal is input into the product, it is not displayed properly on the screen or a message, such as "No Signal" or "Invalid Mode," is displayed.
- This product supports the DDC1/2B plugand-play protocol (auto-recognition of PC monitor).
- PC synchronization signal types supported: Separate synchronization type.
- 1024 x 768 is recommended for best picture quality in PC mode.

## **Supported HDMI/DVI-DTV Modes**

![](_page_68_Picture_295.jpeg)

## **Component Port Connection**

![](_page_69_Picture_93.jpeg)

# **Open Source Software Information**

To obtain the source code under GPL, LGPL, MPL and other open source licenses, that is contained in this product, please visit <http://opensource.lge.com>. In addition to the source code, all referred license terms, warranty disclaimers and copyright notices are available for download.

LG Electronics will also provide open source code to you on CD-ROM for a charge covering the cost of performing such distribution (such as the cost of media, shipping and handling) upon email request to opensource@lge.com. This offer is valid for three (3) years from the date on which you purchased the product.

![](_page_70_Picture_0.jpeg)

The model and serial number of the projector are located on the back or on the side of the projector. Record them below should you ever need service.

MODEL

SERIAL